# **TRY-IN GUIDE**

### CHAIRSIDE CHECKLIST

## **KEY INFORMATION WHEN TESTING A TRY-IN**

Important: Try-In's are not to be mistaken for a provisional restoration. They are not intended to stay in the mouth for longer than approximately one hour.

#### **WHAT HAVE I RECEIVED?**

A 3D printed patient specific, screw-retained try-in *or* an .STL file for 3D printing.

*If printed by a 3rd party, the clinician is responsible for accurate production and providing all necessary safety instructions to the patient.*

#### **WHAT NEXT?**

- **1.** Screw in the Try-In, using finger tight torque do not exceed 10N-cm
- **2.** Check vertical dimension and occlusion
	- **2a.** If the bite is open, physically adjust the Try-In to bring it closer to the correct vertical dimension.
	- **2b.** If the vertical dimensions are correct but the bite is incorrect, please adjust the Try-In as necessary to get closer to correct bite. If no adjustments are necessary jump to Step 3.

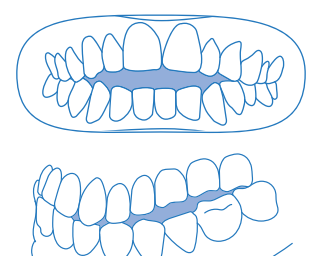

- **2c.** If adjustments are made, perform the following scans and upload to the Nexus ordering platform.
	- 1. Upper Scan with Try-In in Situ
	- 2. Lower Scan with Try-In in Situ
	- 3. Bite Scan
- **3.** Check the midline
	- **3a.** If midline is off, take pictures of the patients full-face, whilst the Try-In is in the mouth. Ensure the patient is smiling and the midline adjustment is clearly visible. If correct, jump to Step 4.

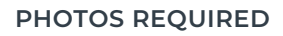

Front Facing Relaxed Bite Smile Front Facing Relaxed Bite Smile with Retractors

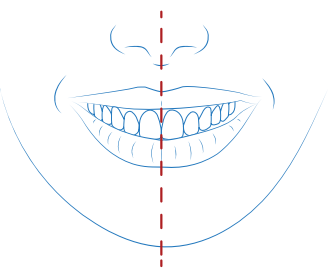

## **TRY-IN GUIDE**

## CHAIRSIDE CHECKLIST

## **KEY INFORMATION WHEN TESTING A TRY-IN**

**4.** Ensure correct tissue relationship and transition from patients tissue is desired. If the intaglio surface of the Try-In is modified the Try-In must be scanned 360° with scan analogs.

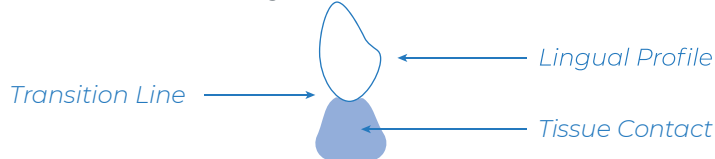

- **5.** Check overall aesthetics.
- **6.** If no adjustment is required, use the Nexus Ordering Platform to review the case and click  $\int$   $\int$  Approve

Only click approve if no changes are needed and you are completely satisfied with the current design - The case will proceed to production.

**7.** If changes have been made, re-scan and take new photos, then use the Nexus Ordering Platform to open the patients case and select  $\uparrow$  APPROVE WITH CHANGES if only minor changes are needed - The case will proceed to production once design is updated (no further approval).

Or, upload new scans and/or images then select  $\Box$  **REQUEST CHANGES** A new Try-In design will be sent for approval, begin from Step 1 again.

*Note: If the above approval buttons are not available in your case, use the Chat & Notes function to write any changes in the text box and upload new scans or photos.*

#### **8. IMPORTANT INFORMATION**

- No angled-screw corrections are integrated in the Try-in design. **8a.**
- There is no need to return your physical Try-In back to us if you have rescanned or wish to proceed to finish without any changes. **8b.**
- It is the responsibility of the clinician to remove the 3D printed Try-In prior to the end of an appointment to ensure the patient does not use this appliance in any functional way and no adverse events are caused. **8c.**

*Approve cases and make notes at portal.nexusios.com*